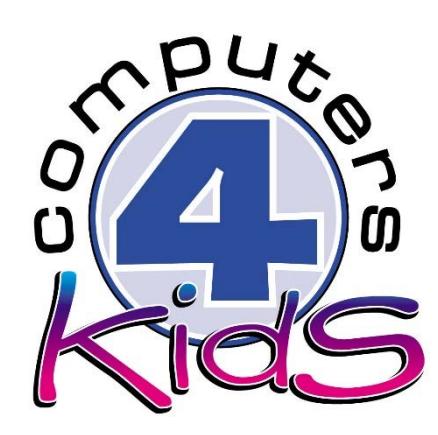

## **Integrated ICT Learning Unit**

Volume 4 Russian Soccer World Cup 2018

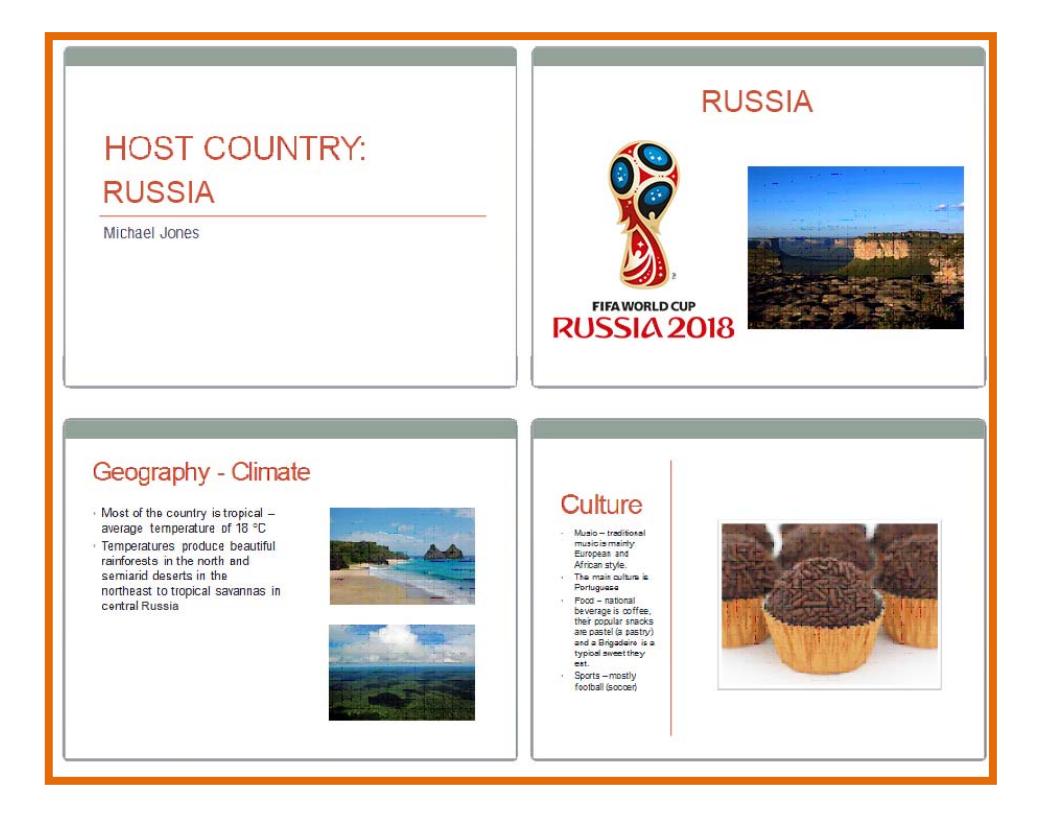

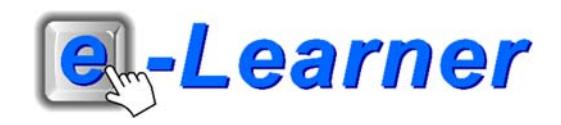

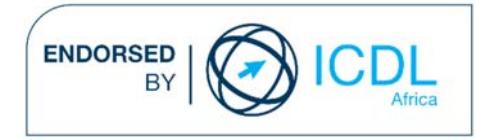

## **STRUCTURE OF LESSON RUSSIAN SOCCER WORLD CUP 2018**

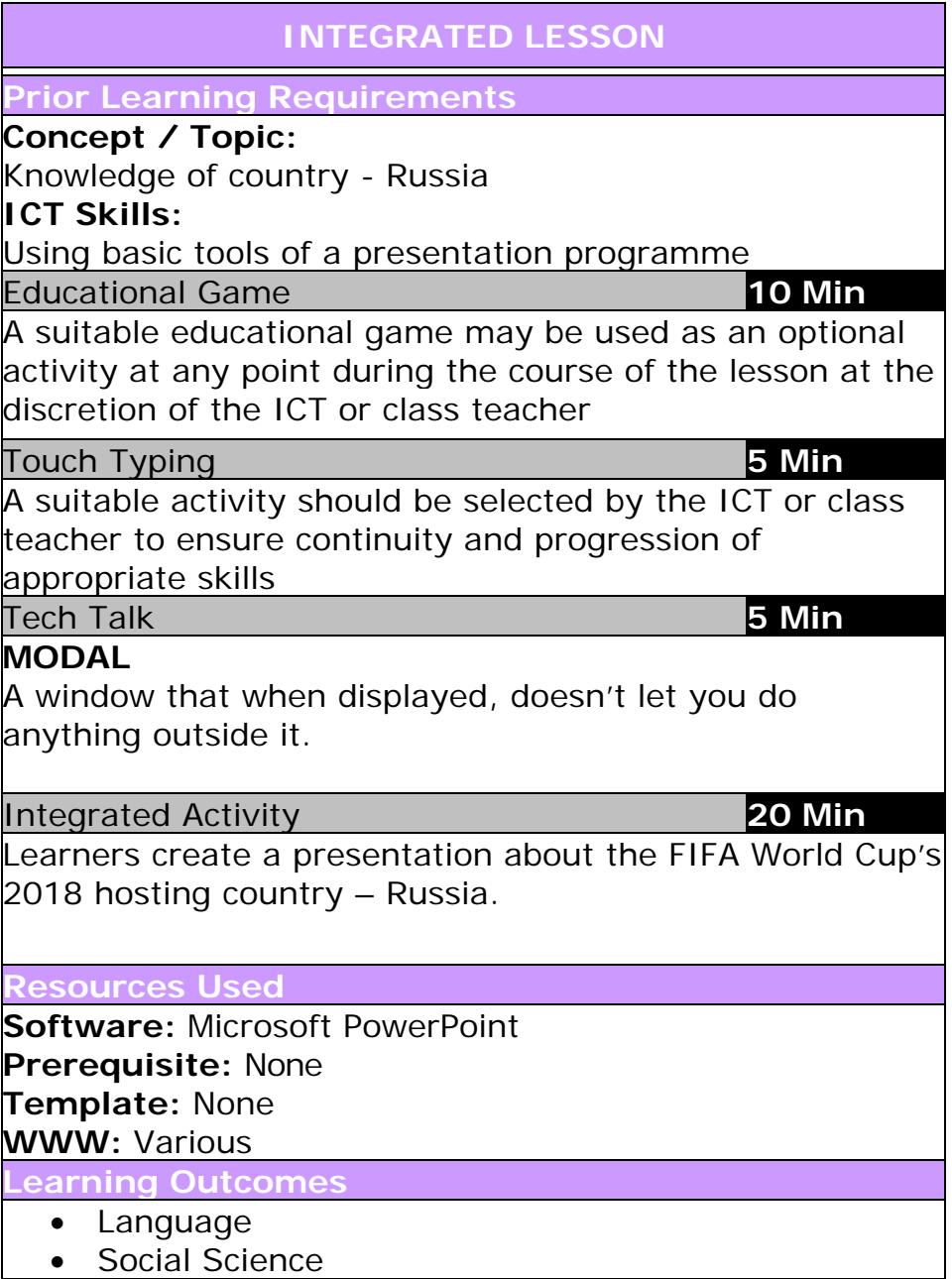

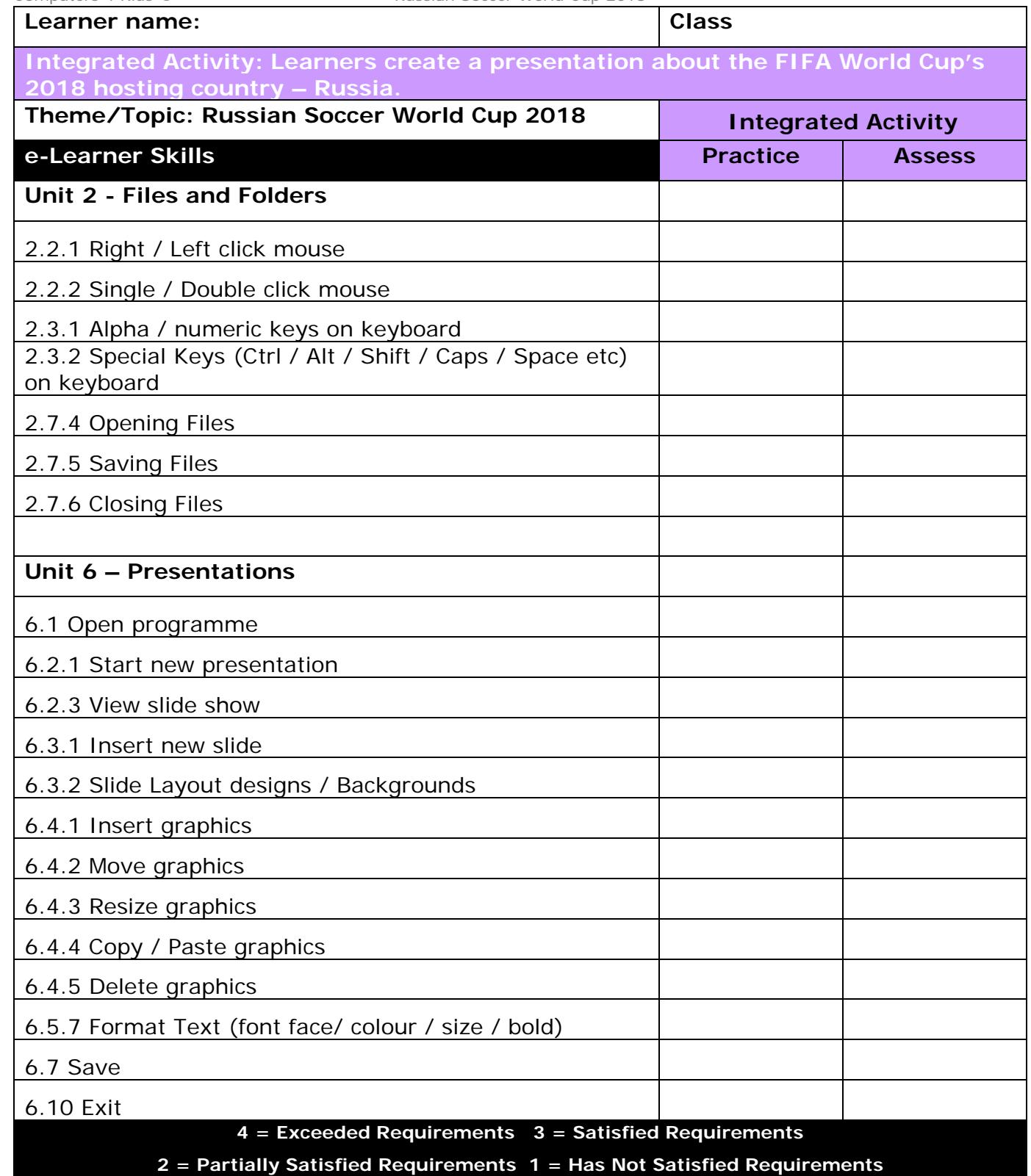

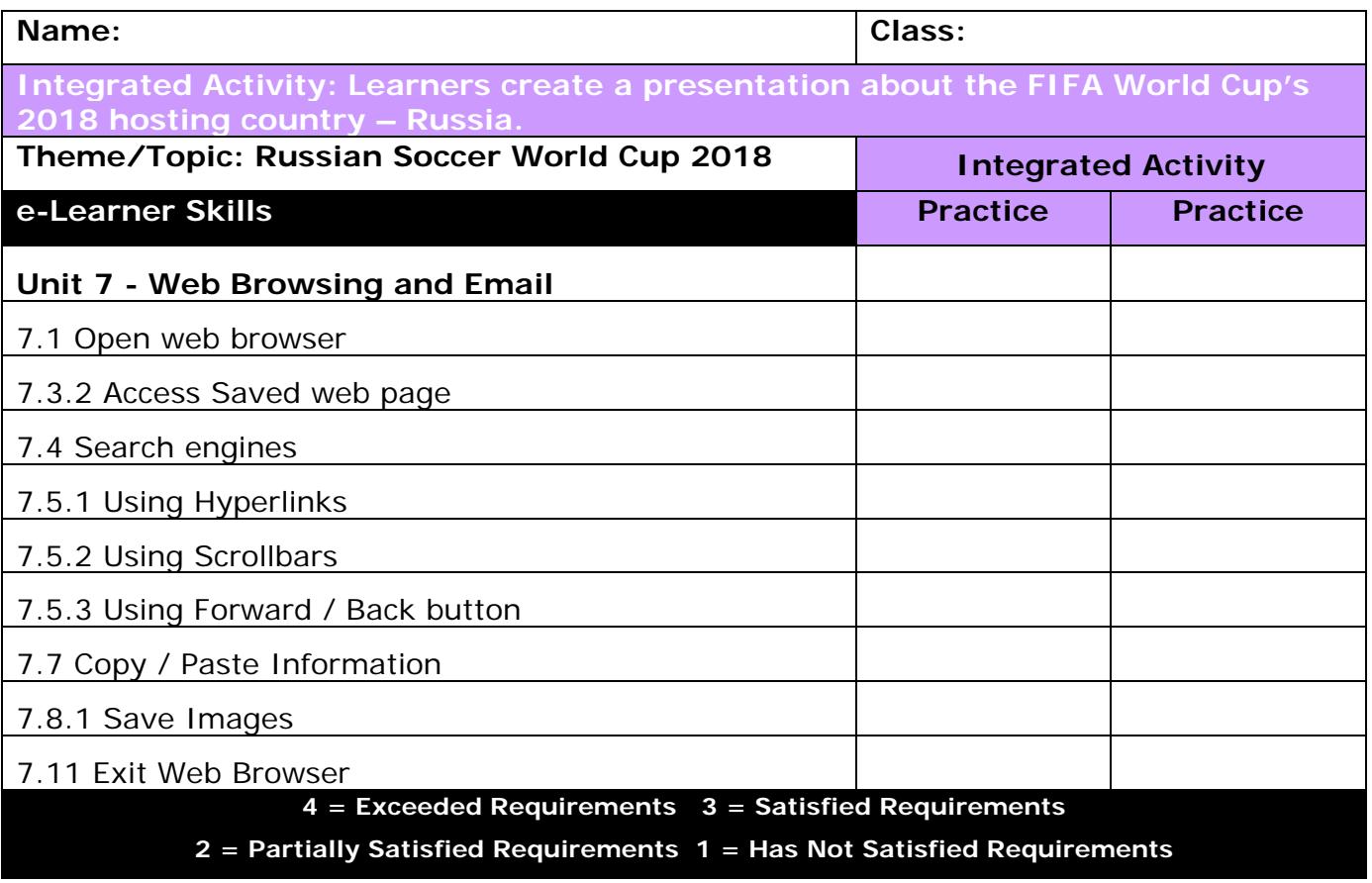

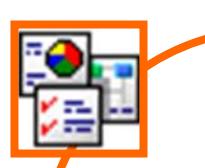

## **INTEGRATED ACTIVITY**

**Task: Create a presentation about the FIFA World Cup's 2018 hosting city – Russia.** 

*Note: Learners can choose which of the following headings they will use in their presentation and do research on them:* 

- General facts about Russia geography including climate/biodiversity
- **Transport**
- Language
- Culture music, sports, cuisine, national holidays, literature
- **Currency**
- Tourism
- A map

*Learners need to include at least one graphic per slide.*

- 1. Open the **Microsoft PowerPoint** for the lesson by double clicking on the desktop shortcut icon.
- 2. Save your document into your digital portfolio  $\rightarrow$  File  $\rightarrow$  Save As  $\rightarrow$  locate **your portfolio double click type a suitable name in the file name**   $box \rightarrow$  Save
- 3. **Minimise** your Microsoft PowerPoint document by clicking on the minus sign in the top right hand corner of the screen.
- 4. Access Wikipedia by opening your web browser and searching for Wikipedia.
- 5. Search for Russia.
- 6. Record information under the headings you have chosen on a scrap piece of Open Link paper. *It is important that you do this using your own*  Open Link in New Window *words.* Save Target As...
- 7. As you come across a graphic you feel you may wish to use in your presentation, save it into your digital portfolio.
- 8. Right click on the picture  **Save Picture As… locate your digital portfolio**  $\rightarrow$  **type a suitable name for the picture → Save**
- 9. Once your research is complete, minimise the internet browser.
- 10. Maximise your Microsoft PowerPoint presentation by clicking on the tab on the taskbar at the bottom of the screen.
- 11. Select the first auto layout option by clicking on **Home Ribbon**  $\rightarrow$  Layout  $\rightarrow$ "**Title Slide**".
- 12. To **insert** a background into your **slide show**, **right click on the slide Format Background Fill and choose either a solid, gradient or picture fill. You can also** choose a pre-set design by clicking on the **Design**   $Ribbon \rightarrow$  Theme tab  $\rightarrow$  choose a suitable design.
- 13. Insert a suitable **heading** by clicking on "Click to add title" box  $\rightarrow$  type a **suitable heading** eg: "HOST COUNTRY: RUSSIA"
- 14. Type your name and grade in the "Click to add subtitle box" on the title slide underneath your heading.
- 15. To insert a new slide **Home Ribbon New Slide**.
- 16. Select a suitable layout by **right clicking in an area outside any text or graphics boxes Layout select "Two Content".**
- 17. Use this slide to add images of Brazil and add a suitable title to the slide.

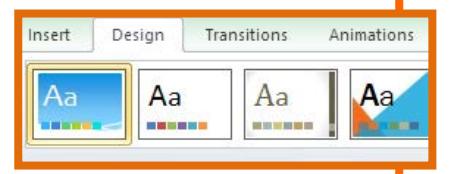

**New** Slide -

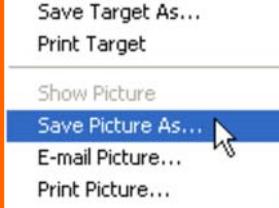

- 18. To **insert** the image, click on the **picture icon locate your digital portfolio where you saved the images**  → select the image → Open (it will appear on your slide).
- 19. Resize and position the image by clicking and dragging on the **adjustment handles.**
- 20. Add new slides by using the same "Two Content" Layout as shown in previous steps  $\rightarrow$  continue adding exciting information about Brazil.
- 21. Change the font and size if you wish by highlighting the text  $\rightarrow$  Choose a **suitable font.**
- 22. To animate your slide presentation, click on your first slide and then on **the Transitions Ribbon select a suitable animation**  Animations (You will see a panel appear on the top of your page.)
- 23. To animate each object you will need to **first select your object** like an image → select a suitable effect.
- 24. Now we will change how the object enters the slide show. First **select** the object Look on the right of the **Animations Ribbon select either on click, after previous or with previous.**
- 25. This option allows the object to either only appear when you click, after the object before it, or with the object before it.
- 26. Do the same to each slide until you have animated every slide in the presentation.
- 27. Click on **Slide Show Ribbon From Beginning.**
- 28. **Print** your presentation 6 slides per page  $\rightarrow$  File  $\rightarrow$  Print  $\rightarrow$  under **Settings Full Page Slides 6 Slides Horizontal Print**
- 29. Close **Microsoft PowerPoint by clicking on File Exit or clicking on the** X **in the top right hand corner of the screen.**

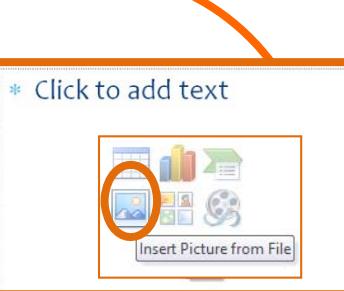

7

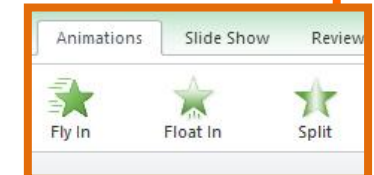

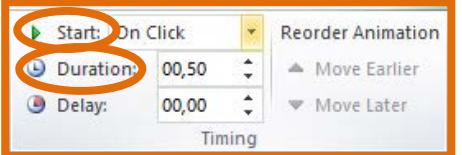

From Beginning

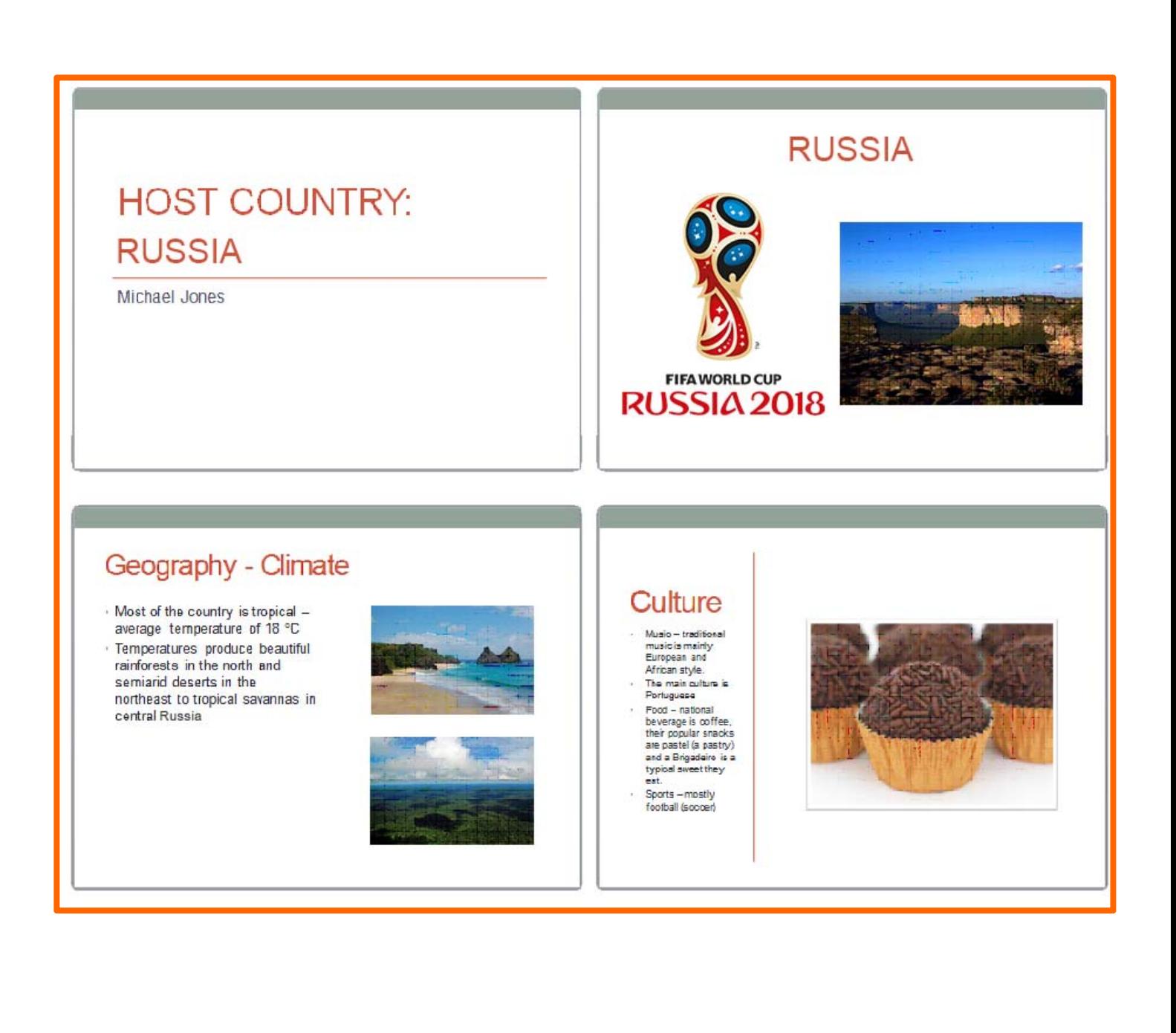